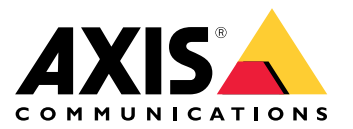

Benutzerhandbuch

## Axis Coverage Shapes for Microsoft® Visio®

## Axis Coverage Shapes for Microsoft® Visio®

Axis Coverage Shapes für Microsoft® Visio® stellt interaktive Überwachungskameramodelle in 2D-CAD für die Verwendung in Microsoft® Visio® bereit. Die Kameramodelle können in einem Grundriss in Visio eingefügt werden, um die Kameraabdeckung zu visualisieren und die Planung des Überwachungssystems in Ihre Entwürfe zu integrieren.

Dieses Handbuch basiert auf Microsoft® Visio® Standard 2016. Menüoptionen können in anderen Visio-Versionen unterschiedlich sein.

Die Verwendung von Axis Coverage Shapes für Microsoft® Visio® unterliegt den allgemeinen Softwarelizenzbedingungen von Axis.

### **Erste Schritte**

#### **Dateien herunterladen**

In diesem Handbuch wird davon ausgegangen, dass Sie mit Microsoft® Visio® vertraut sind. Wenn Sie Hilfe bei der Verwendung von Visio benötigen, sehen Sie in der *Hilfe von [Microsoft®](https://support.microsoft.com/visio) Visio®* nach.

- 1. Laden Sie die zip-Datei mit Axis Coverage Shapes für Microsoft® Visio® von *[axis.com/tools/axis-coverage-shapes](https://www.axis.com/tools/axis-coverage-shapes) herunter.* herunter
- 2. Extrahieren Sie die Dateien auf Ihrem lokalen Laufwerk (C:) in **Dokumente\My Shapes**.

#### **In Visio Coverage Shapes hinzufügen**

1. Öffnen Sie Microsoft® Visio® und dann den Aufgabenbereich **Shapes**.

Wenn es nicht geöffnet oder nicht sichtbar ist, gehen Sie zu **Ansicht** <sup>&</sup>gt; **Aufgabenbereiche** und wählen Sie **Shapes**.

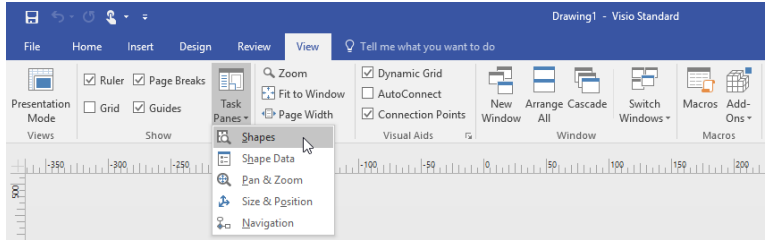

2. Wählen Sie unter **ShapesWeitere Shapes** <sup>&</sup>gt; **Meine Shapes**, wo Sie die Gruppe oder Gruppen der von Ihnen heruntergeladenen Coverage Shapes auswählen können.

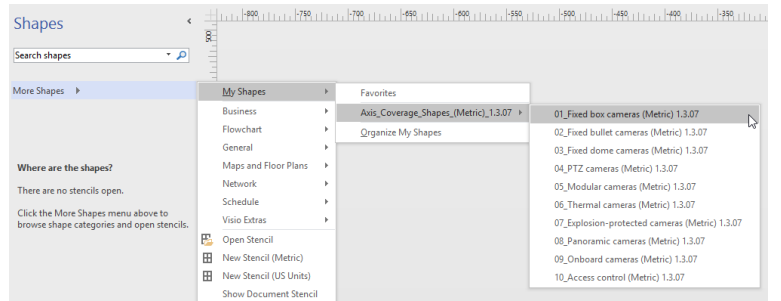

3. Wenn Sie dazu aufgefordert werden, wählen Sie **Allem von diesem Herausgeber vertrauen** oder **Makros aktivieren** im Sicherheitshinweis von Microsoft® Visio®. Sie müssen Makros aktivieren, um die Coverage Shapes verwenden zu können.

Nun stehen Ihnen die ausgewählten Kamerafamilien im Aufgabenbereich **Shapes** zur Verfügung.

Axis Coverage Shapes for Microsoft® Visio®

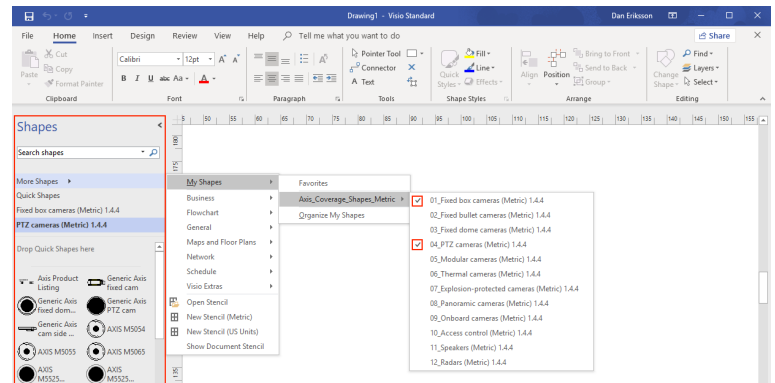

## **Einen Grundriss importieren**

Das Entwerfen eines Systems in Microsoft® Visio® beginnt in der Regel mit dem Importieren eines Grundrisses.

#### **Bevor Sie beginnen**

Schauen Sie sich unsere Tool-Tipps zum *[Messtools](#page-4-0)* und *[Skalierung](#page-5-0)* an.

### **Eine CAD-Zeichnung importieren**

Den Maßstab der AutoCAD-Datei überprüfen

1. Um den Maßstab der AutoCAD-Datei vor dem Import der Datei zu überprüfen oder zu ändern, öffnen Sie das Dialogfeld **Plot** in AutoCAD und notieren oder ändern Sie den Maßstab. Weitere Informationen finden Sie in den zugehörigen *Tutorials zu [AutoCAD](https://knowledge.autodesk.com/support/autocad/learn-explore/caas/CloudHelp/cloudhelp/2019/ENU/AutoCAD-Core/files/GUID-44C99121-7541-4B2B-916A-AE59500AA9E0-htm.html)*.

Die AutoCAD-Datei zur weiteren Bearbeitung importieren

- 2. Um eine AutoCAD-Datei zu importieren, öffnen Sie Microsoft® Visio® und gehen Sie zu **Einfügen <sup>&</sup>gt; CAD-Zeichnung**. Wählen Sie die zu importierende Datei und klicken Sie auf **Öffnen**.
- 3. Legen Sie im Dialogfeld **CAD-Zeichnungseigenschaften** die Parameter für den **CAD-Zeichnungsmaßstab** fest und stellen Sie sicher, dass die Kontrollkästchen **Größe und Position sperren** und **Löschen sperren** markiert sind.

Wenn beim Dateiimport in Microsoft® Visio® Probleme auftreten, speichern Sie die AutoCAD-Datei als R14/LT98/LT97-Zeichnung. Weitere Informationen finden Sie in den zugehörigen *Tutorials zu [AutoCAD](https://knowledge.autodesk.com/support/autocad-lt/learn-explore/caas/CloudHelp/cloudhelp/2021/ENU/AutoCAD-LT/files/GUID-BE5876E5-0AD2-4D6A-AD2B-A0BEFF54E08F-htm.html)*.

#### Dem Bild eine Kameraebene zuweisen

- 4. Bevor Sie Kameras hinzufügen, sollten Sie den Maßstab des importierten Grundrisses nochmal überprüfen. Gehen Sie zum **Entwurf <sup>&</sup>gt; Seiteneinrichtung <sup>&</sup>gt; Zeichnungsmaßstab**, um den festgelegten Maßstab zu überprüfen oder zu ändern.
- 5. Gehen Sie zu **Start <sup>&</sup>gt; Bearbeiten <sup>&</sup>gt; Einem Layer zuweisen** und erstellen Sie eine neue Ebene, die als Ebene für die Kameras dient. Gehen Sie zu **Start <sup>&</sup>gt; Bearbeiten <sup>&</sup>gt; Ebenen <sup>&</sup>gt; Layereigenschaften**, wählen Sie die neu erstellte Ebene und markieren Sie diese Ebene als **Aktiver Layer**.

#### **pdf-Datei importieren**

PDF-Dateien sind nicht optimal für die weitere Bearbeitung, da es keine Vektordateien sind. Wir empfehlen die Verwendung eines Onlinetools wie die Anwendung *[Microsoft®](https://www.microsoft.com/p/pdf-to-jpeg/9wzdncrdqcqx?rtc=1&activetab=pivot:overviewtab) PDF to JPEG*, um pdf-Dateien in Bilddateien zu konvertieren, oder *die Aufnahme des [pdf-Grundrisses](https://helpx.adobe.com/reader/using/copy-content-pdfs.html)*, um diesen als Bilddatei zu speichern.

Das pdf-Bild zur weiteren Bearbeitung importieren

1. Um eine pdf-Datei zu importieren, öffnen Sie Microsoft® Visio® und gehen Sie zu **Einfügen <sup>&</sup>gt; Objekt <sup>&</sup>gt; Adobe Acrobat-Dokument**.

## Axis Coverage Shapes for Microsoft® Visio®

2. Wählen Sie die zu importierende Datei und klicken Sie auf **Öffnen**.

Stellen Sie nach dem Import sicher, dass das importierte pdf-Bild in Microsoft® Visio® in eine einzelne Seite eingefügt wird.

Wenn Sie das Bild drehen müssen, gehen Sie zu **Start >Anordnen <sup>&</sup>gt; Position**.

3. Markieren Sie den importierten Grundriss und gehen Sie zu **Start <sup>&</sup>gt; <sup>&</sup>gt; Anordnen <sup>&</sup>gt; Gruppe** und wählen Sie **Gruppierung aufheben**.

#### Bestimmen Sie den Maßstab des pdf-Bildes.

- 4. Verwenden Sie zur Bestimmung des Maßstabs des Bildes Sie das *[Maßband](https://support.microsoft.com/en-us/topic/measure-the-distance-between-two-points-3f260f1e-d68b-4d98-b0d3-dcabca9d0dd2?)*.
- 5. Öffnen Sie nach abgeschlossener Messung eine neue Seite in Microsoft® Visio® und gehen Sie zu **Entwurf <sup>&</sup>gt; Seiteneinrichtung <sup>&</sup>gt; Zeichnungsmaßstab**, um den bestimmten Maßstab einzugeben.

#### Dem Bild eine Kameraebene zuweisen

6. Gehen Sie zu **Start <sup>&</sup>gt; Bearbeiten <sup>&</sup>gt; Einem Layer zuweisen** und erstellen Sie eine neue Ebene, die als Basisebene für Ihren Grundriss dient. Gehen Sie zum Sperren des Grundrisses zu **Start <sup>&</sup>gt; Bearbeiten <sup>&</sup>gt; Layer <sup>&</sup>gt; Layereigenschaften**, wählen Sie die neu erstellte Ebene und markieren Sie das Kontrollkästchen **Sperren**.

Wiederholen Sie diesen Schritt, um eine weitere Ebene zu erstellen, um sie den Kameras hinzufügen können. Markieren Sie diese Ebene im Dialogfeld **Layereigenschaften** als **Aktiver Layer**.

Jetzt können Sie damit anfangen, Ihrem PDF-Grundbild Kameras hinzuzufügen.

#### **Ein Kartenbild importieren**

Anstatt ein Kartenbild in Microsoft® Visio® zu importieren, empfehlen wir Ihnen, die Kartenfunktion in *Site [Designer](https://sitedesigner.axis.com/#/)* auszuprobieren, die über die integrierte Kartenfunktionalität einen reibungslosen und zuverlässigen Workflow bereitstellt.

### **Kameras hinzufügen**

#### **Bevor Sie beginnen:**

Axis stellt regelmäßige Updates für dieses Angebot bereit. Stellen Sie sicher, dass Sie immer erst die neueste Version von *[axis.com/tools/axis-coverage-shapes](https://www.axis.com/tools/axis-coverage-shapes)* herunterladen.

- 1. Sobald der Ebene für Kameras in Ihrem Grundriss festgelegt ist, gehen Sie zu **Weitere Shapes> Meine Shapes** und wählen Sie die gewünschten Familien. Wiederholen Sie diesen Schritt für alle Kamerafamilien, die Sie in Ihren Entwurf laden möchten.
- 2. Um dem Grundriss ein Kameramodell hinzuzufügen, durchsuchen Sie die ausgewählten Kamerafamilien und ziehen Sie die entsprechenden Modelle in die Zeichnung.
- 3. Ändern Sie die Einstellungen für die Standardkameramodelle in Ihrem Grundriss Ihrem Entwurf entsprechend.
	- Steuern Sie die Einstellungen des Sichtfelds (Field of View, FOV) des Kameramodells über die gelben Umschaltgriffe innerhalb des Modells. Die bereitgestellten Datenfelder ändern sich, wenn das FoV neu positioniert wird.
	- Klicken Sie zum Ändern der Parameter des Kameramodells mit der rechten Maustaste auf das Kameramodell und wählen Sie da die Option **Shape-Daten bearbeiten**, wo Sie die meisten Kameraattribute anpassen können.
	- Um den angezeigten Text für das Kameramodell zu bearbeiten, klicken Sie mit der rechten Maustaste auf das Kameramodell und wählen Sie **Text bearbeiten**. Aktualisieren Sie den Namen des Kameramodells und klicken Sie auf di ABBRUCHTASTE auf Ihrer Tastatur.
	- Um ein vorhandenes Kameramodell an andere Positionen innerhalb desselben Grundrisses zu kopieren, klicken Sie mit der rechten Maustaste auf das Kameramodell und verwenden Sie die Optionen **Kopieren** und **Einfügen**.

## <span id="page-4-0"></span>Axis Coverage Shapes for Microsoft® Visio®

4. Um einen Kamerazeitplan für die Kameramodelle in Ihren Grundriss hinzuzufügen, ziehen Sie die Schablone **Axis Product Listing** in die Zeichnung. Die Schablone enthält standardmäßig die bereits eingesetzten Modelle in Ihrem Grundriss. Um den angezeigten Text in der Auflistung zu bearbeiten, klicken Sie mit der rechten Maustaste in das Textfeld und wählen Sie **Text bearbeiten**. Nachdem Ihre Änderungen hinzugefügt wurden, klicken Sie auf die ABBRUCHTASTE auf Ihrer Tastatur.

### **In Site Designer exportieren**

Um an Ihrem Entwurfsplan weiterarbeiten zu können, können Sie Ihre kompletten Grundrisse und Kameramodelle in AXIS Site Designer exportieren.

- 1. Speichern Sie Ihre Zeichnung in Microsoft® Visio®.
- 2. Klicken Sie mit der rechten Maustaste auf eine beliebige Kamera in Ihrer Zeichnung und wählen Sie **Alle Kameras exportieren**
- 3. Klicken Sie im Dialogfeld **Kamera exportieren** auf **In Axis Site Designer Exportieren**. Wenn der Export abgeschlossen ist, wird ein Popup-Dialogfeld mit dem Speicherort der Exportdatei angezeigt. Klicken Sie auf **OK**.

#### Hinweis

In diesem Dialogfeld aus können Sie Ihr Projekt auch als durch Komma getrennte Datei in andere Planungstools (z. B. Microsoft Excel) exportieren. Stellen Sie sicher, dass Sie **Komma** als Trennzeichen auswählen, bevor Sie auf **In Zwischenablage kopieren** klicken.

- 4. Öffnen Sie *Site [Designer](https://sitedesigner.axis.com/#/)* und wählen Sie **Projekt importieren**.
- 5. Suchen Sie die .asdp / .asdpx-Datei, die Sie importieren möchten, und klicken Sie auf **Öffnen**. Sie erhalten eine Benachrichtigung in Site Designer, sobald der Import abgeschlossen ist.

Weitere Informationen zu AXIS Site Designer finden Sie unter .

### **Tooltipps:**

In diesem Abschnitt finden Sie einige nützliche Ideen, die Ihnen bei der Verwendung von Microsoft® Visio® helfen könnten. Wir empfehlen Ihnen für weitere Einzelheiten und Quickinfos die *[Supportseiten](https://support.office.com/visio) von Microsoft® Visio®*.

#### **Vorlagen erstellen**

Sie können in Microsoft® Visio® Vorlagen für ein bestimmtes Papierformat erstellen, um Ihre Projekte schneller zu starten. Verwenden Sie den Befehl "Speichern unter", um sicherzustellen, dass Sie keine Änderungen an der ursprünglichen Vorlage vornehmen.

#### **Zusätzliche Seiten in Visio**

Gehen Sie wie folgt vor, um eine neue Seite in Microsoft® Visio® hinzuzufügen:

- 1. Scrollen Sie im Zeichenbereich zum unteren Seitenrand und klicken Sie auf das Kreuz, um die Seite einzufügen.
- 2. Um Ihre vorhandene Zeichnung in die neue Seite zu kopieren, wählen Sie (Strg <sup>+</sup> A) und kopieren Sie (Strg <sup>+</sup> C) Ihre Zeichnungen und fügen Sie sie in die neue Seite ein (Strg <sup>+</sup> V).
- 3. Um die Seite umzubenennen, klicken Sie mit der rechten Maustaste auf die von Ihnen erstellte neue Seite und wählen Sie Umbenennen.

#### **Messtools**

Verwenden Sie zur Unterstützung bei der Skalierung Ihrer Projekte die Messtools in Microsoft® Visio®.

1. Um dem Toolbereich **Shapes** Messtools hinzuzufügen, gehen Sie zum Toolbereich **Shapes** <sup>&</sup>gt; **Weitere Shapes**<sup>&</sup>gt; **Visio-Extras** <sup>&</sup>gt; **Zeichentool-Shapes**

Wählen Sie aus den verfügbaren Tools **Horizontales Maß** und **Vertikales Maß**.

<span id="page-5-0"></span>Axis Coverage Shapes for Microsoft® Visio®

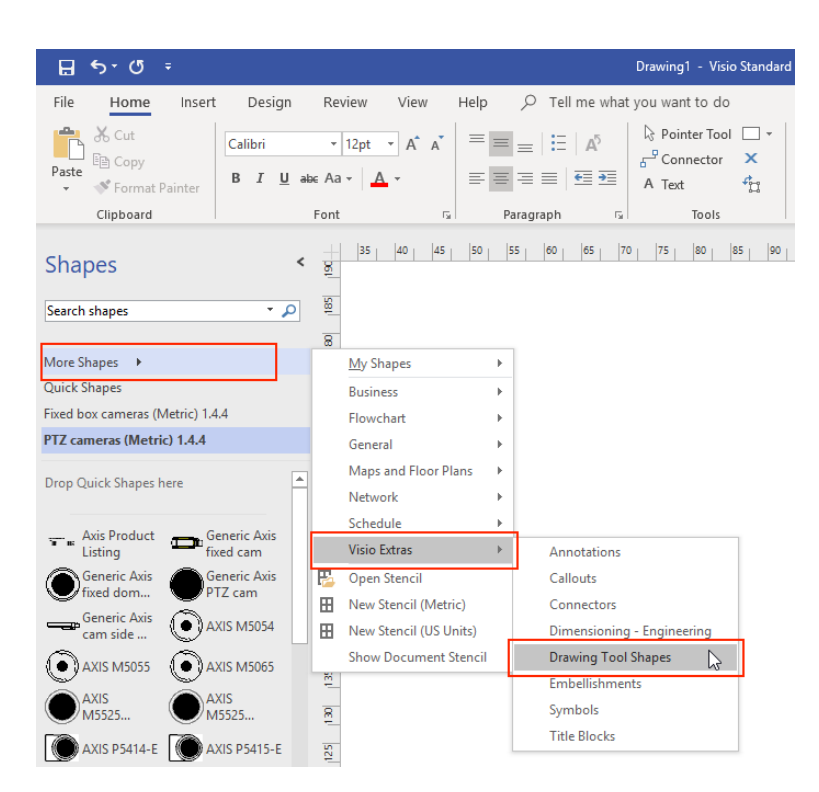

2. Um Ihren Favoriten Messtools hinzuzufügen, klicken Sie im Toolbereich **Shapes** mit der rechten Maustaste auf **Horizontales Maß** und/oder auf **Vertikales Maß** und wählen Sie **Meinen Shapes hinzufügen** <sup>&</sup>gt; **Favoriten**.

#### **Skalierung**

Wenn die von Ihnen erstellten Zeichnungen reale Objekte enthalten, die größer als eine gedruckte Seite sind, müssen diese maßstabsgetreu gezeichnet werden. Wir empfehlen Ihnen, den Maßstab einer Zeichnung vor dem Importieren eines Grundrisses festzulegen.

- 1. Gehen Sie zu **Datei** <sup>&</sup>gt; **Neu** und erstellen Sie ein neues Projekt.
- 2. Gehen Sie auf der Registerkarte **Entwurf** zu **Seiteneinrichtung** (Umschalttaste <sup>+</sup> F5), um alle Optionen für die Seitenformatierung zu öffnen.

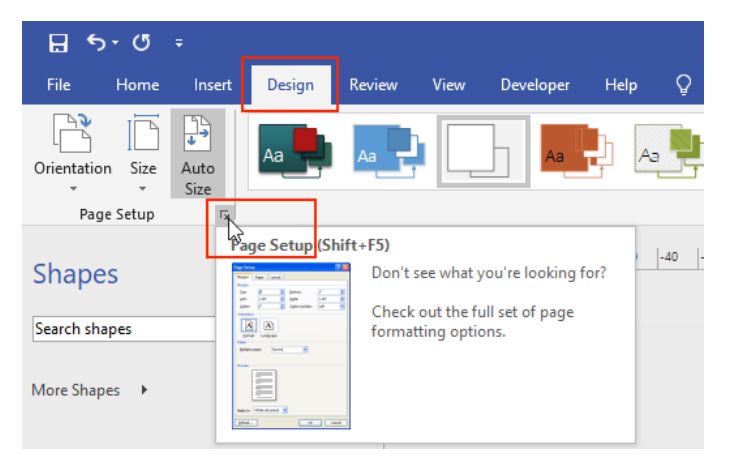

3. Gehen Sie unter **Seiteneinstellungen** zu **Zeichnungsmaßstab** und geben Sie die vordefinierten Einzelheiten zum Maßstab und/oder die Seitengröße ein.

Axis Coverage Shapes for Microsoft® Visio®

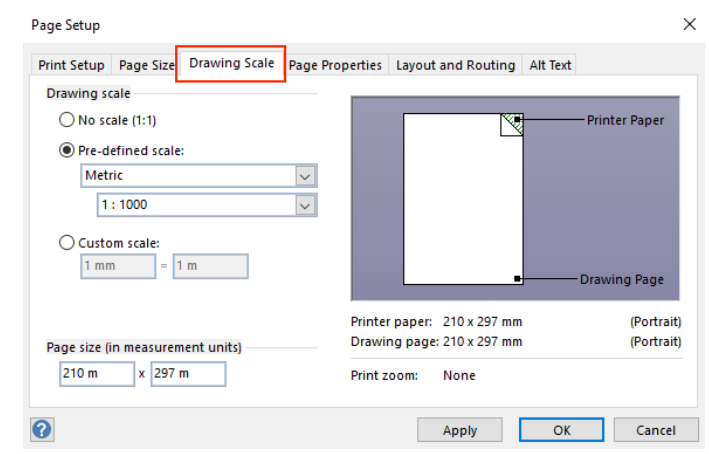

Weitere Informationen zur Skalierung finden Sie in der Online-Hilfe zu *[Microsoft®](https://support.office.com/en-us/article/change-the-drawing-scale-05c24456-67bf-47f7-b5dc-d5caa9974f19) Visio®*.

## Projektübertragung von Microsoft® Visio® an AXIS Site Designer

## Projektübertragung von Microsoft® Visio® an AXIS Site Designer

### **Warum muss ich meine Projekte von Visio® auf AXIS Site Designer verschieben?**

Axis hat beschlossen, die Entwicklung und den Support des AXIS Coverage Shapes Angebots für Microsoft® Visio® ab dem Jahr 2023 einzustellen. Wir empfehlen unseren Kunden, in der Zukunft mit AXIS Site Designer, einem viel dynamischeren Planungstool, zu arbeiten.

### **Welchen Vorteil bietet die Verwendung von AXIS Site Designer im Vergleich zu Coverage Shapes in Microsoft® Visio®?**

Im Vergleich zu lizenzierten Produkten wie Microsoft® Visio® bietet die Verwendung eines kostenlosen Online-Tools wie AXIS Site Designer zur Planung Ihres Designs mehrere Vorteile.

- Sie sind stets aktuell mit unserem aktuellen Produktangebot
- • Sie erhalten eine umfassende Projektdokumentation mit Bestelllisten, Bandbreitenschätzungen, Systempaketen und Installationsberichten.
- Mithilfe der integrierten Wahlhilfe für Produkte und Zubehör können Sie unkompliziert nach neuen Produkten oder Systemzubehör suchen und dieses hinzufügen.
- Das Entwerfen von Standorten einschließlich VMS-Setup, Kamerapositionierung und Sichtfeldbegrenzungen ist ganz einfach.
- • Sie können Kamera- und Aufzeichnungseinstellungen in Ihr VMS importieren und dem Techniker Hinweise und Installationsanweisungen geben.

Weitere Informationen zu AXIS Site Designer finden Sie auf *axis.com* oder *in unserem [Handbuch](https://help.axis.com/en-us/axis-site-designer)*.

### **Wie verschiebe ich mein vorhandenes Visio-Projekt® in den Site Designer?**

Um Ihre mithilfe von Axis Coverage Shapes für Microsoft® Visio® erstellten Projekte in AXIS Site Designer bearbeiten zu können, müssen Sie Ihre Kameralisten und Zeichnungen wie Grundrisse in den AXIS Site Designer exportieren.

- Informationen zum Exportieren aller Kameralisten finden Sie unter *In Site Designer [exportieren](#page-4-0)*
- Führen Sie folgende Schritte aus, um Ihre Zeichnung aus Microsoft® Visio® in den Site Designer zu importieren:
	- Um alle Sichtfelde in der Zeichnung auszublenden, klicken Sie mit der rechten Maustaste auf eine beliebige Kamera im Projekt und entfernen Sie das Häkchen im Kontrollkästchen neben **FOV anzeigen**.
	- 2. Gehen Sie in Microsoft® Visio® zu **Datei <sup>&</sup>gt; Exportieren <sup>&</sup>gt; Dateityp ändern <sup>&</sup>gt; PNG**.

Klicken Sie auf **Speichern unter** und suchen Sie nach einem Ordner, in dem Sie die exportierte Datei speichern möchten.

- 3. Gehen Sie sich auf *[sitedesigner.axis.com](https://sitedesigner.axis.com/)* und melden Sie beim AXIS Site Designer an.
- 4. Gehen Sie in der Liste "Meine Projekte" aus zu dem Projekt mit Ihren vor Kurzem importierten Kameralisten aus Ihrem Visio-Projekt.
- 5. Öffnen Sie das Projekt, gehen Sie zu Lagepläne <sup>&</sup>gt; Neuen Lageplan hinzufügen.

Suchen Sie nach der .png-Datei, die Sie aus Ihrem Visio-Projekt exportiert haben.

6. Legen Sie den Maßstab für das Bild fest (wie im Visio-Projekt verwendet) und positionieren Sie die Kameras, die Sie bereits aus Visio importiert haben.

## Projektübertragung von Microsoft® Visio® an AXIS Site Designer

Nun können Sie Ihr neu importiertes Projekt in AXIS Site Designer bearbeiten. Weitere Informationen zur Arbeit mit AXIS Site Designer finden Sie auf *axis.com* oder *in unserem [Online-Handbuch](https://help.axis.com/en-us/axis-site-designer)*.

Support

## Support

Wenn Sie Hilfe zu Verwendung und Funktionalität von Microsoft® Visio® benötigen, empfehlen wir die *[Supportseiten](https://support.office.com/visio) von Microsoft® Visio®*.

Wenn Sie Unterstützung zur Verwendung und Hilfe zu den Funktionen von Axis Coverage Shapes benötigen, empfehlen wir Ihnen dieses Online-Handbuch oder unsere *häufig gestellten Fragen auf axis.com*.

Benutzerhandbuch Axis Coverage Shapes for Microsoft® Visio® **Datum: September 2023** Datum: September 2023 © Axis Communications AB, 2021 - 2023 Teil-Nr. T10163966

Vers. M5.2